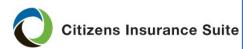

# Writing a Residence Held in Trust

| What                | <ul> <li>Creating an account on the grantor or trustee of a trust</li> <li>Adding a trust and/or trustee as an additional interest</li> </ul>                                                                                                    |  |  |  |
|---------------------|----------------------------------------------------------------------------------------------------|--|--|--|
| Who                 | Personal Lines Agents                                                                                                    |  |  |  |
| When                | Adding a trust as an additional interest                                                                                                    |  |  |  |
| Before you<br>Begin | <ul> <li>Properly research the trust and confirm the following before starting a quote or submission:</li> <li>Type of trust</li> <li>Occupancy (named insured or tenant)</li> <li>Named Insured (business entity or individual)</li> <li>Policy type eligibility as it relates to the above bulleted items</li> </ul> <i>Note:</i> Refer to Trust reference materials located on the <i>Citizens Agent Training Portal</i> for additional information regarding occupancy and policy type eligibility. |  |  |  |

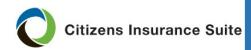

PolicyCenter

Once you determine a risk is eligible for a policy type requiring

submission through the Property Insurance Clearinghouse, begin a new

#### Writing a Residence Held in Trust, Continued

account for the customer.

Clearinghouse: Creating an Account for the Trustee or Grantor of a Trust

To do this:

| Step | Action                                                                                                    |
|------|----------------------------------------------------------------------------------------------------|
| 1    | Select <b>Create New Customer Account</b> on the clearinghouse home screen.                                                                                                    |
|      | Hele, BLLY       Logat         Image: Contract Access       Image: Contract Access         Home       Image: Contract Access         Image: Contract Access       Image: Contract Access         Besch ty Customer LastBusinees Name       Image: Contract Access         Result: The Customer Account Information screen opens. |
|      | <i>Note:</i> If using an existing account to create the quote, the <i>legal entity</i> will need to be edited to reflect the grantor or trustee of the trust.                                                                                                    |
| 2    | From the <i>Legal Entity</i> drop-down menu, select one of the following:<br>Customer Account Information                                                                                                    |
|      |                                                                                                    |
|      | ACCOUNT INFORMATION                                                                                                    |
|      | Legal Entity*     Select<br>Corporation       First Name*     Individual<br>INC       Middle Name Initial<br>Last Name*     LC       Partnership<br>Trustee (as Company)     Trustee (as Company)       Grantor (as Company)     Grantor (as Company)       Individual with Trust     Individual with Trust                      |
| 3    | Complete the customer account and quote. Bridge to either<br>Citizens or a participating company. If bridging to Citizens,<br>continue to <u>PolicyCenter New Business: Adding a Trust as an</u><br><u>Additional Interest</u> below.                                                                                            |

End of Procedure

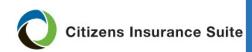

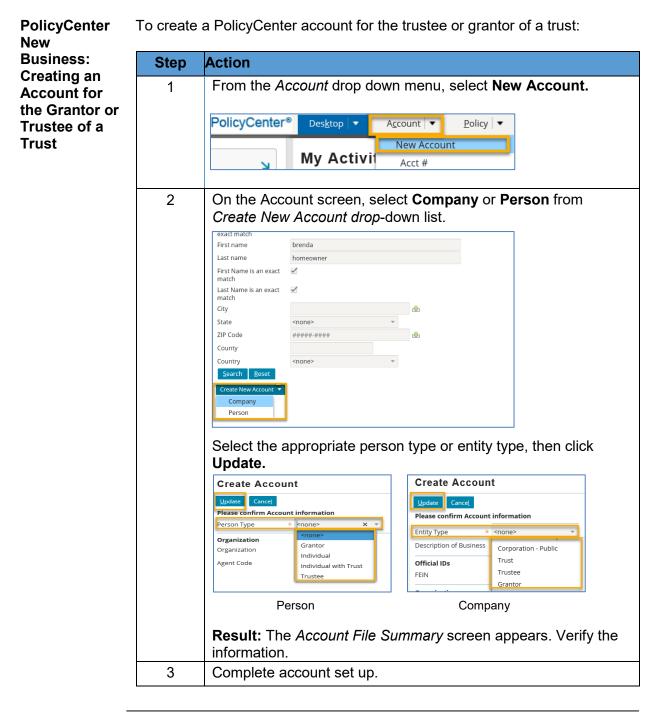

End of Procedure

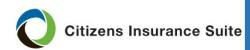

| PolicyCenter<br>New<br>Business:<br>Adding a<br>Trust as an | After an account has been created, refer to the following steps to create a new submission for residence held in trust.<br><i>Note:</i> If bridging from Clearinghouse, begin on Step #3. |                                                                                                    |  |  |  |  |  |
|-------------------------------------------------------------|----------------------------------------------------------------------------------------------------|----------------------------------------------------------------------------------------------------|--|--|--|--|--|
| Additional<br>Interest                                      | Step                                                                                                    | Action                                                                                                    |  |  |  |  |  |
| Interest                                                    | 1 Select <b>New Submission</b> from the <i>Actions</i> menu.                                                                                                    |                                                                                                    |  |  |  |  |  |
|                                                             |                                                                                                    | Actions Account File Summary                                                                                                    |  |  |  |  |  |
|                                                             |                                                                                                    | Create     :fresh     Edit Account       New Submission     ount Number     91010875       New Activity to Billing Center     ount Name     Linda                                                                                                    |  |  |  |  |  |
|                                                             |                                                                                                    | Result: The New Submissions page appears.                                                                                                    |  |  |  |  |  |
|                                                             | 2                                                                                                    | Enter the effective date and select product line, then begin the submission.                                                                                                    |  |  |  |  |  |
|                                                             | 3                                                                                                    | On the <i>Dwelling</i> page, select the <b>Additional Interest</b> tab.                                                                                                    |  |  |  |  |  |
|                                                             |                                                                                                    | Draft     Details     Additional Interests       Policy Type Questions     Dwelling Details     Date Occupied       Policy Contract     Residence Type <none>       Eligibility Questions     Number of Families     <none>       Policy Info     Number of Roomers/Boarders     <none>       Property Address Info     How is the dwelling customarily used?     <none>       Coverages     Identify All Months Unoccupied       Dwelling     None       Dwelling Construction     January</none></none></none></none> |  |  |  |  |  |

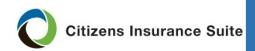

| PolicyCenter                                | Step | Action                                                                                                    |  |  |  |  |  |
|---------------------------------------------|------|----------------------------------------------------------------------------------------------------|--|--|--|--|--|
| New<br>Business:<br>Adding a<br>Trust as an | 4    | From the drop-down menu, select <b>Add.</b> Then <b>New Person</b> for an individual or <b>New Company</b> for a business entity. |  |  |  |  |  |
| Additional<br>Interest,                     |      | Dwelling                                                                                                    |  |  |  |  |  |
| continued                                   |      | < Back Next > Premium Estimate Save Draft Close Options ▼                                                                         |  |  |  |  |  |
|                                             |      | Details Additional Interests                                                                                                    |  |  |  |  |  |
|                                             |      | Additional Interests                                                                                                    |  |  |  |  |  |
|                                             |      | Add <b>v</b> <u>R</u> emove                                                                                                    |  |  |  |  |  |
|                                             |      | New Company Type Loan Nu 🕇 Govern                                                                                                 |  |  |  |  |  |
|                                             |      | New Person                                                                                                    |  |  |  |  |  |
|                                             |      | Select Mortgage Company                                                                                                    |  |  |  |  |  |
|                                             |      |                                                                                                    |  |  |  |  |  |
|                                             |      | Result: The New Additional Interest page will open.                                                                               |  |  |  |  |  |
|                                             | 5    | Select <b>Trustee/Trust</b> from the <i>Type</i> drop-down menu.                                                                  |  |  |  |  |  |
|                                             |      | New Additional Interest - Dwelling at 301 W BAY ST                                                                                |  |  |  |  |  |
|                                             |      | OK Cance <u>l</u>                                                                                                    |  |  |  |  |  |
|                                             |      | Type * <mark><none> x -</none></mark>                                                                                             |  |  |  |  |  |
|                                             |      | Loan Number <a></a>                                                                                                    |  |  |  |  |  |
|                                             |      | Government backed 1st Mortgagee                                                                                                   |  |  |  |  |  |
|                                             |      | loan? 2nd Mortgagee 3rd Mortgagee                                                                                                 |  |  |  |  |  |
|                                             |      | Ath Mortgagee                                                                                                    |  |  |  |  |  |
|                                             |      | Address Book ID 5th Mortgagee                                                                                                    |  |  |  |  |  |
|                                             |      | 6th Mortgagee                                                                                                    |  |  |  |  |  |
|                                             |      | Tags                                                                                                    |  |  |  |  |  |
|                                             |      |                                                                                                    |  |  |  |  |  |

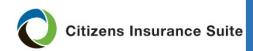

| PolicyCenter<br>New                    | Step                             | Action                                                                                                    |  |  |  |  |
|----------------------------------------|----------------------------------|----------------------------------------------------------------------------------------------------|--|--|--|--|
| Business:<br>Adding a                  | 6                                | Complete the <i>Contact Detail</i> with the Trustee/Trust contact information. Then select <b>OK</b> .                                                                                                    |  |  |  |  |
| Trust as an<br>Additional<br>Interest, | New Additional Interest - Dwelli |                                                                                                    |  |  |  |  |
| continued                              |                                  | OK Cance <u>l</u>                                                                                                    |  |  |  |  |
|                                        |                                  | Type * Trustee/Trust × -                                                                                                    |  |  |  |  |
|                                        |                                  | Loan Number                                                                                                    |  |  |  |  |
|                                        |                                  | <b>Result:</b> The Trustee/Trust now appears as an additional interest.                                                                                                    |  |  |  |  |
|                                        | 7                                | <ul> <li>Continue the submission. On the <i>Required Documents</i> scree upload the completed Certification of Trust (CIT TRUST CER 17) document, along with all other required documents. Select <b>Submit</b>.</li> </ul>                   |  |  |  |  |
|                                        |                                  | Upload Multiple Link Unlink SUBMIT                                                                                                    |  |  |  |  |
|                                        |                                  | Required Document Name         Required Document Desc         Linked Document         Status                                                                                                    |  |  |  |  |
|                                        |                                  | Building Type II and III A completed Building None Not Uploaded<br>Mitigation Verification Affidavit or<br>Affidavit Verification Affidavit or<br>Uniform Mitigation<br>Verification Inspection<br>Form (OIR-B1-1802). (MIT<br>- BT II & III) |  |  |  |  |
|                                        |                                  | Certification of Trust Property held in Trust -<br>Certification of Trust Form Required Not Uploaded                                                                                                    |  |  |  |  |

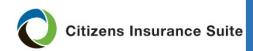

| PolicyCenter<br>New<br>Business:<br>Adding a<br>Trust as an<br>Additional<br>Interest,<br>continued | Step | Action                                                                                |  |  |  |
|----------------------------------------------------------------------------------------------------|------|---------------------------------------------------------------------------------------|--|--|--|
|                                                                                                    | 8    | Select Request Approval.                                                              |  |  |  |
|                                                                                                    |      | Required Documents                                                                    |  |  |  |
|                                                                                                    |      | < Back Next > Edit Transaction Save Draft Versions   Close Options   Request Approval |  |  |  |
|                                                                                                    |      | Status Filter <none selected=""></none>                                               |  |  |  |
|                                                                                                    |      | Search Refresh Docs                                                                   |  |  |  |
|                                                                                                    |      |                                                                                       |  |  |  |

End of procedure

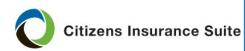

PolicyCenter Policy Change: Availability of the Trust Endorsement

| Existing policies that renewed prior to 12/1/2017 are not eligible for the trust |
|----------------------------------------------------------------------------------|
| endorsement until their 2018 renewals.                                           |

| In-Force/Renewal Effective Date | Date Endorsement Available  |
|---------------------------------|-----------------------------|
| Prior to 12/1/2017              | 2018 renewal date and after |
| 12/1/2017 and after             | Immediately                 |

When completing the policy change, the trustee or trust is added as an additional interest and the Trustee/Trust is selected as the Type as shown below. The *Certification of Trust* form will be required and the appropriate trust endorsement will attach to the policy.

| Dwelling                     |      |                  |                    |            |                 |                |    |
|------------------------------|------|------------------|--------------------|------------|-----------------|----------------|----|
| < Back                       | Next | Edit Transaction | <u>S</u> ave Draft | Versions 🔻 | Close Options 🔻 | Request Approv | al |
| Details Additional Interests |      |                  |                    |            |                 |                |    |
| Additional Interests         |      |                  |                    |            |                 |                |    |
|                              |      | Name             | Туре               |            | Loan Nu 🕇       | Government     |    |
|                              |      | Meagan Trust     | Trustee/Trust      |            |                 |                |    |
|                              |      |                  |                    |            |                 |                |    |

*Note*: For more information on completing a policy change, see the *Personal Lines PolicyCenter Policy Change* job aid.

End of document